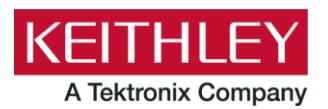

28775 Aurora Road Cleveland, Ohio 44139 1-800-833-9200 [tek.com/keithley](https://www.tek.com/keithley)

# **Keithley Instruments Software Release Notes & Installation Instructions**

# **Important information**

The Clarius<sup>+</sup> software application suite is the software for the Model 4200A-SCS Parametric Analyzer. Clarius<sup>+</sup> software requires Microsoft® Windows® 10 to be installed on your Model 4200A-SCS Parametric Analyzer.

## **Introduction**

This document provides supplemental information about the behavior of Clarius<sup>+</sup> software. This information is grouped into the following categories:

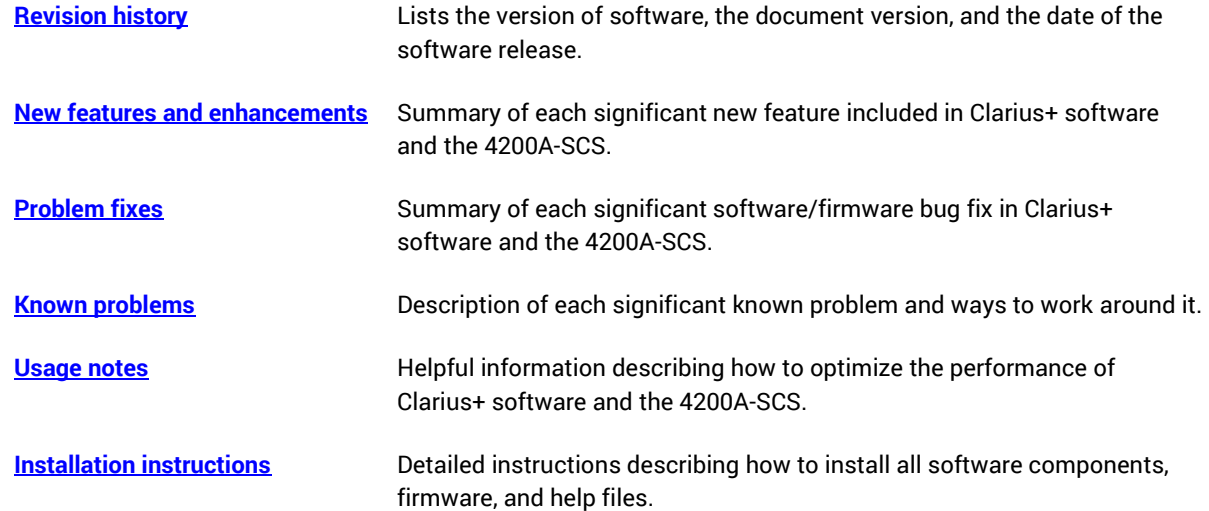

# <span id="page-1-0"></span>**Revision history**

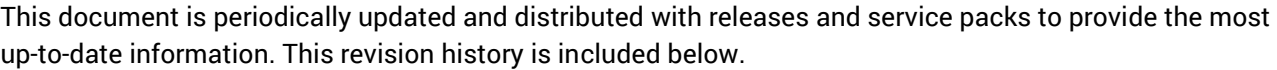

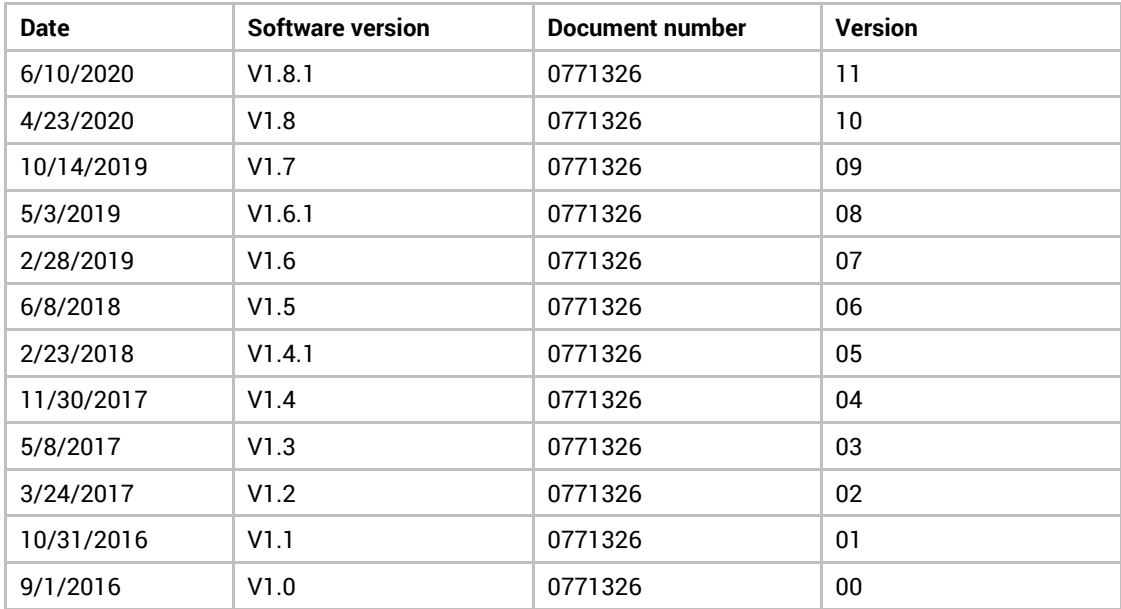

# <span id="page-1-1"></span>**New features and enhancements**

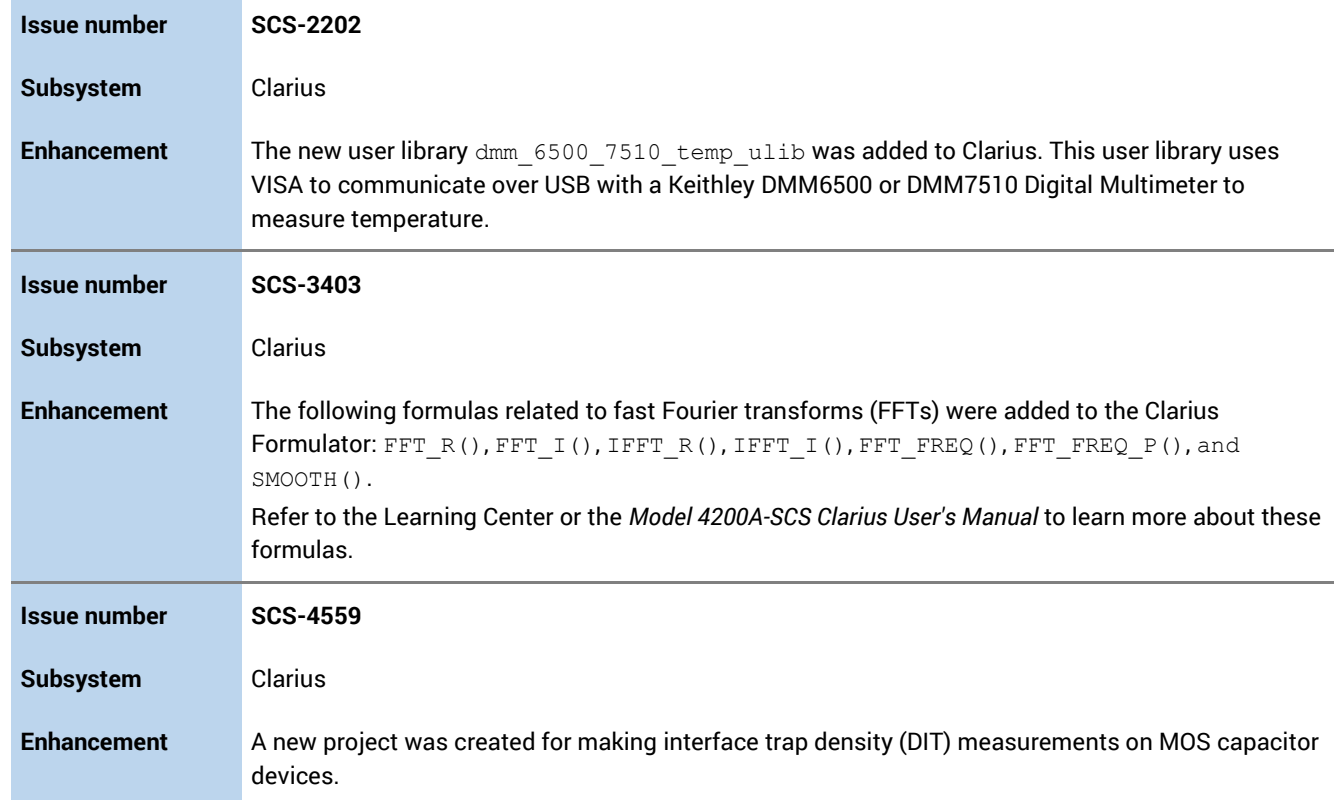

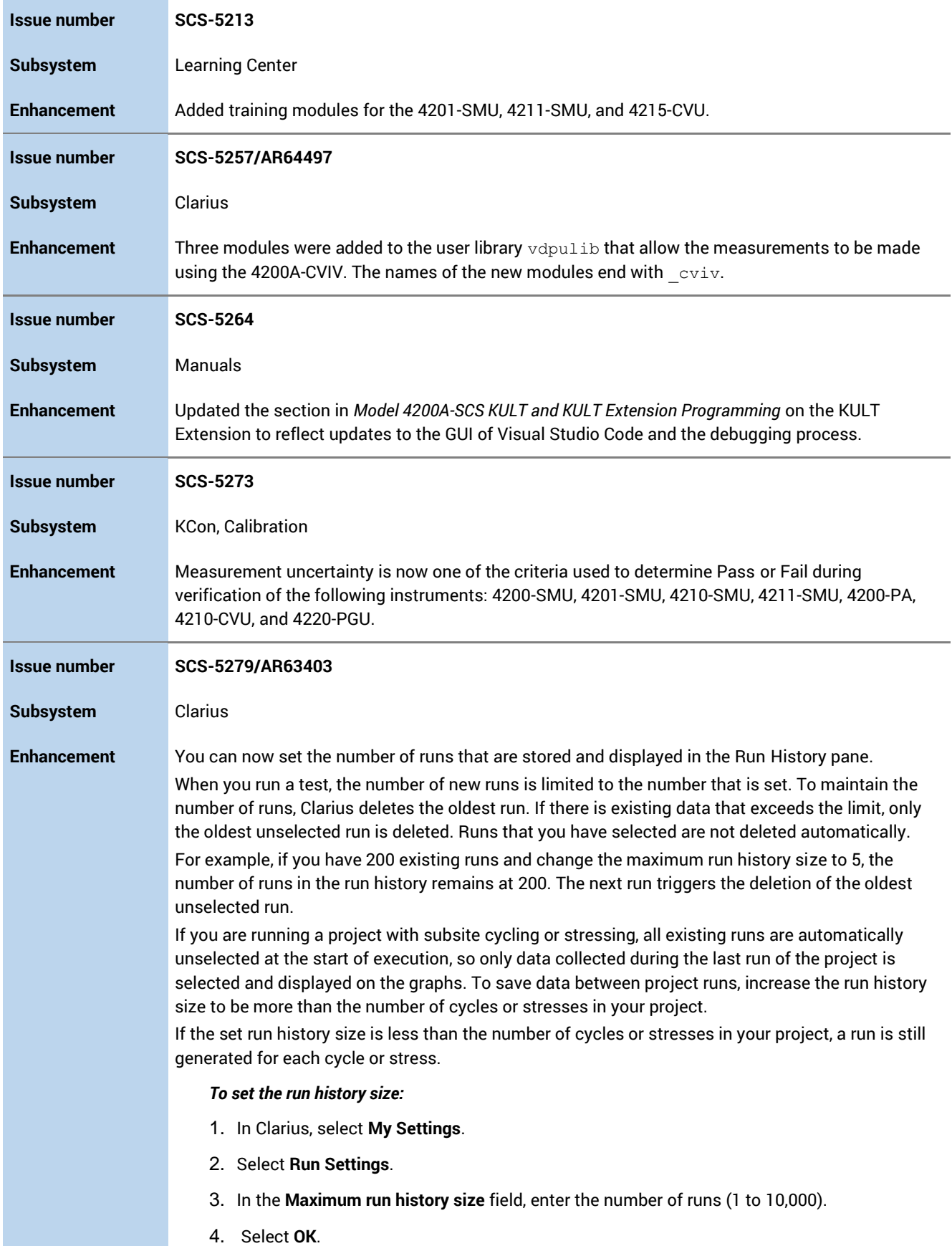

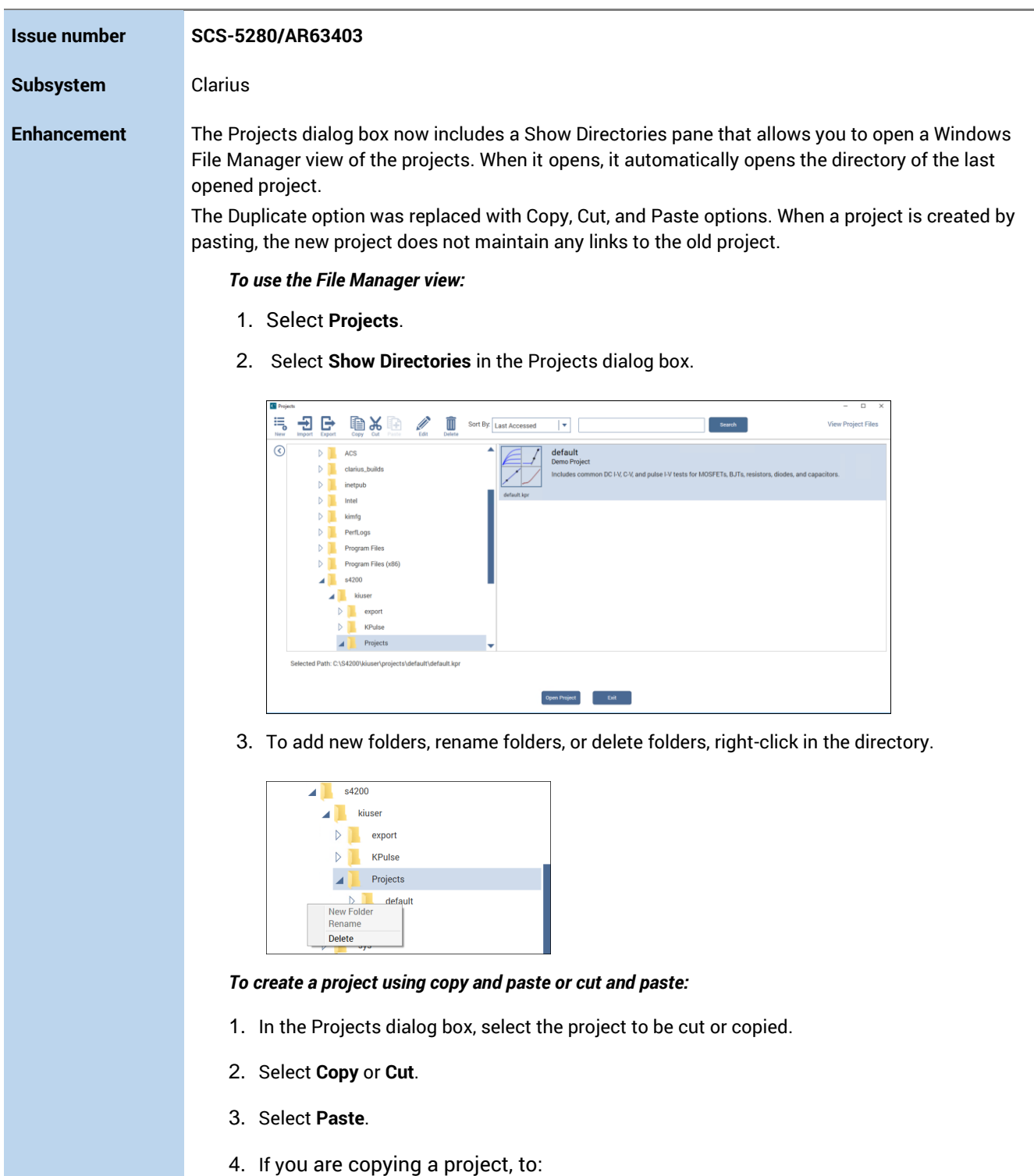

- **Copy the project and load it as the active project:** Select **Copy and Load**.
- **Copy the project without loading it:** Select **Copy Only**.

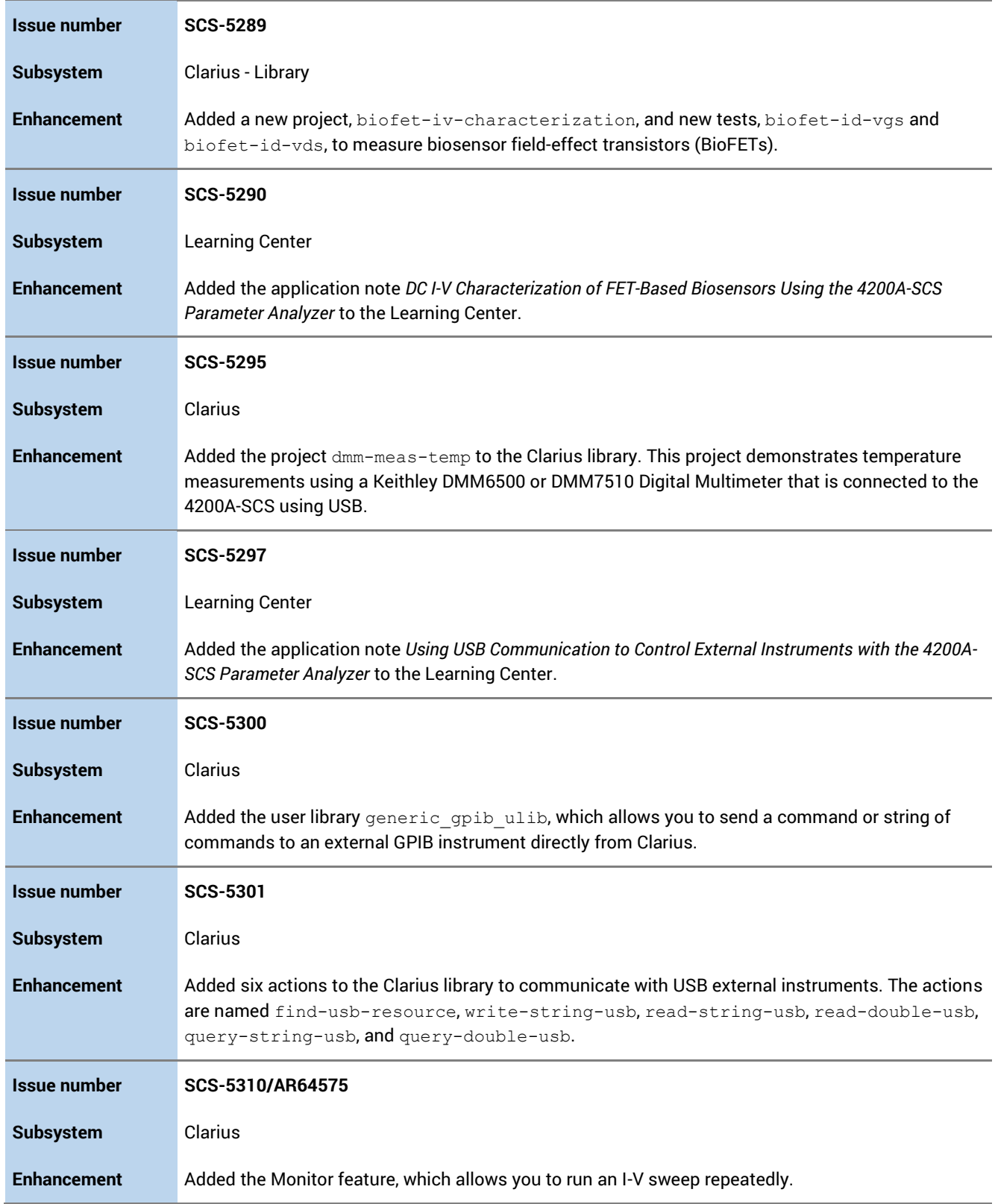

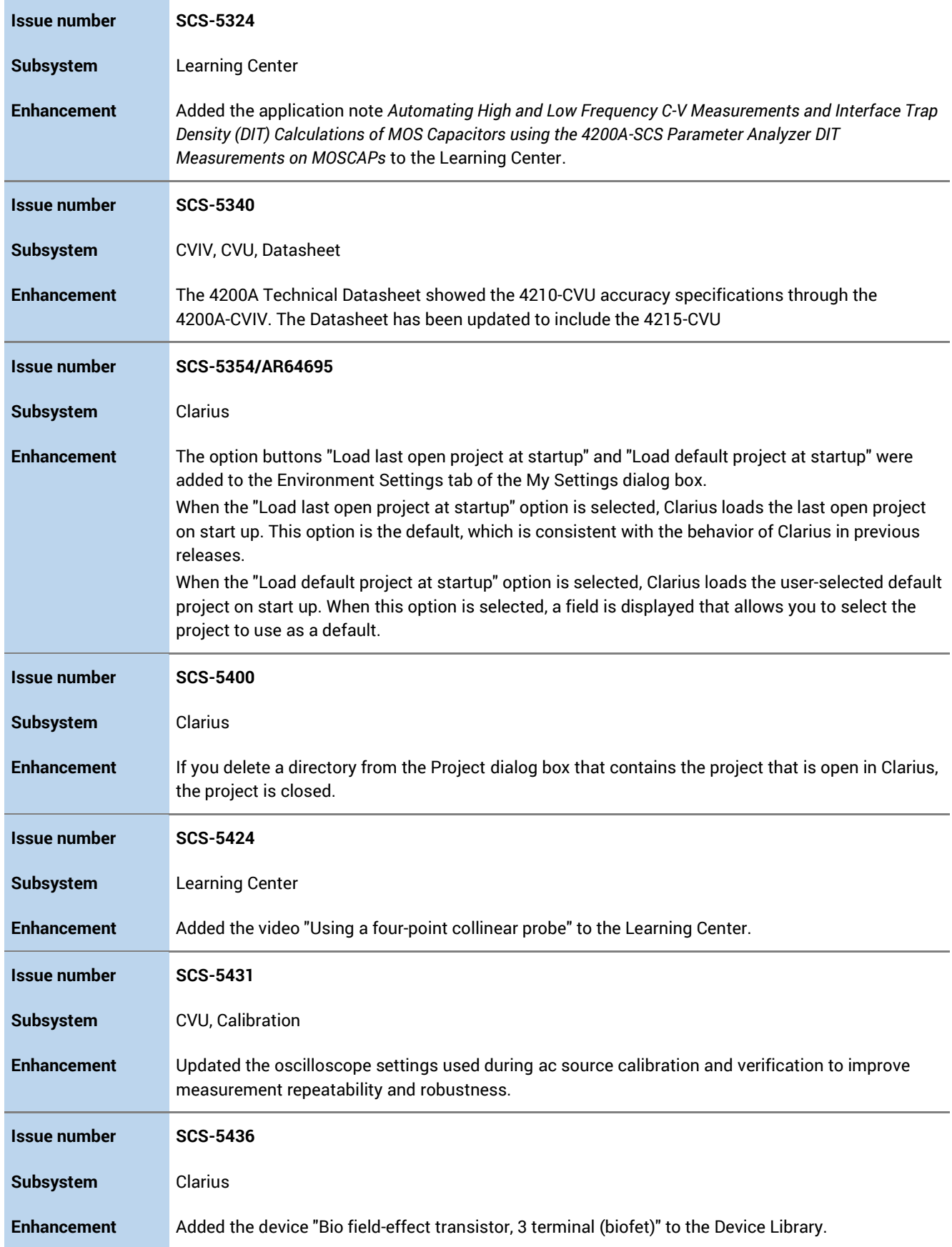

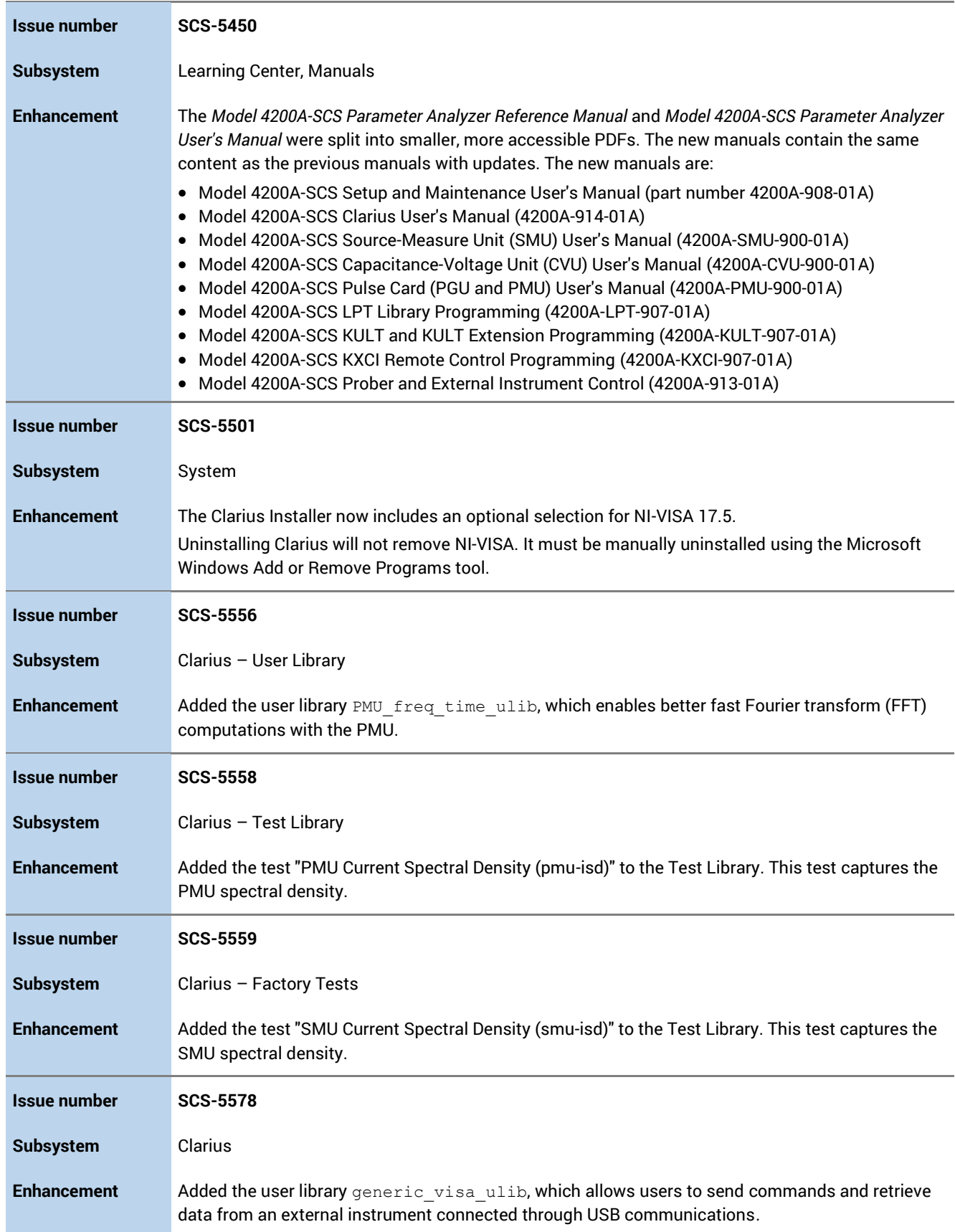

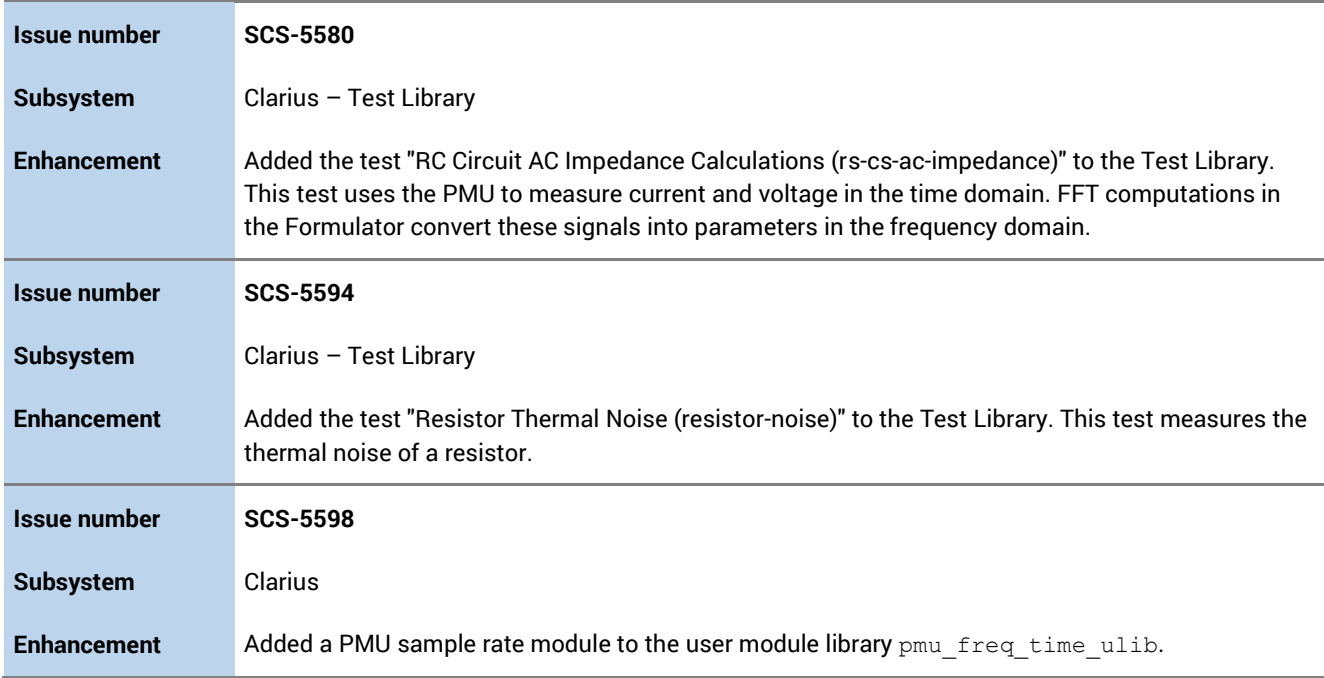

# <span id="page-7-0"></span>**Problem fixes**

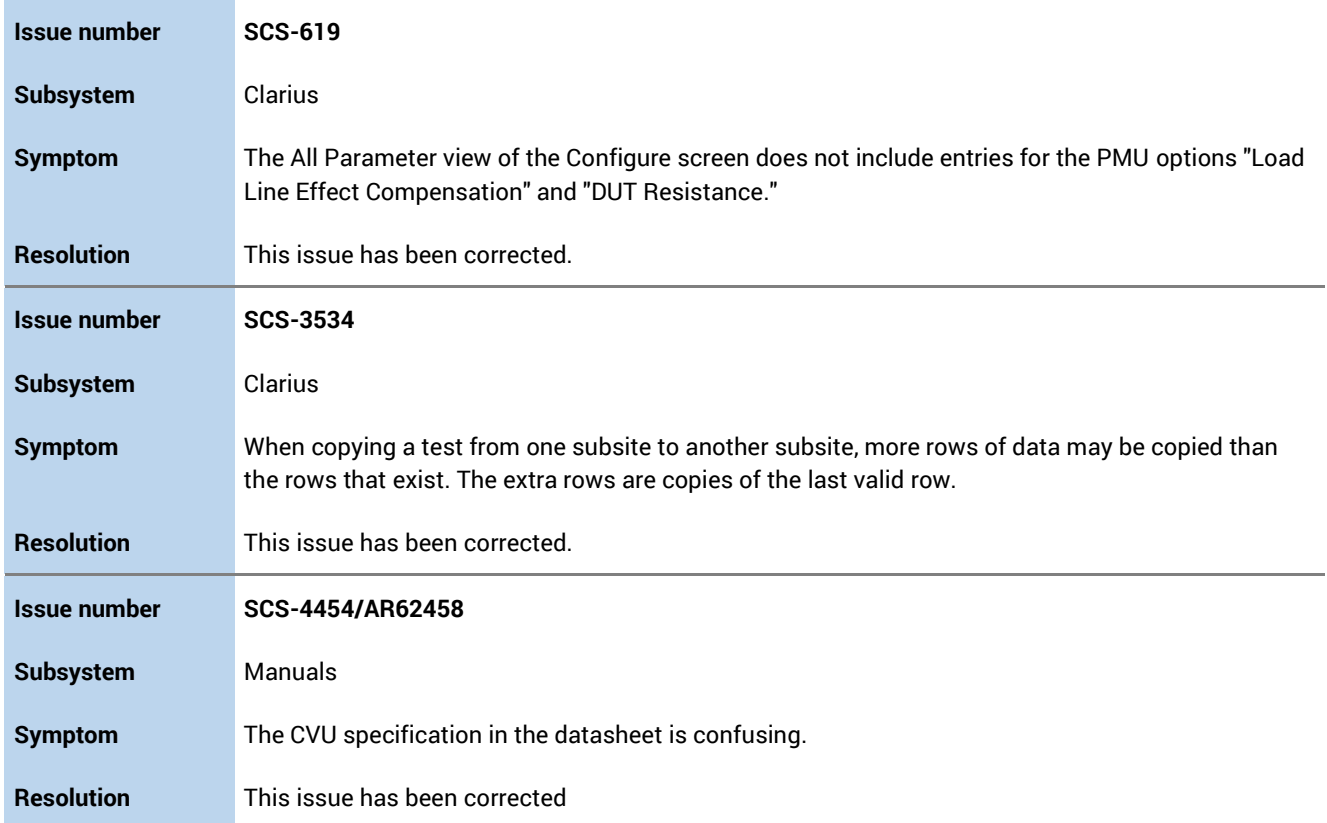

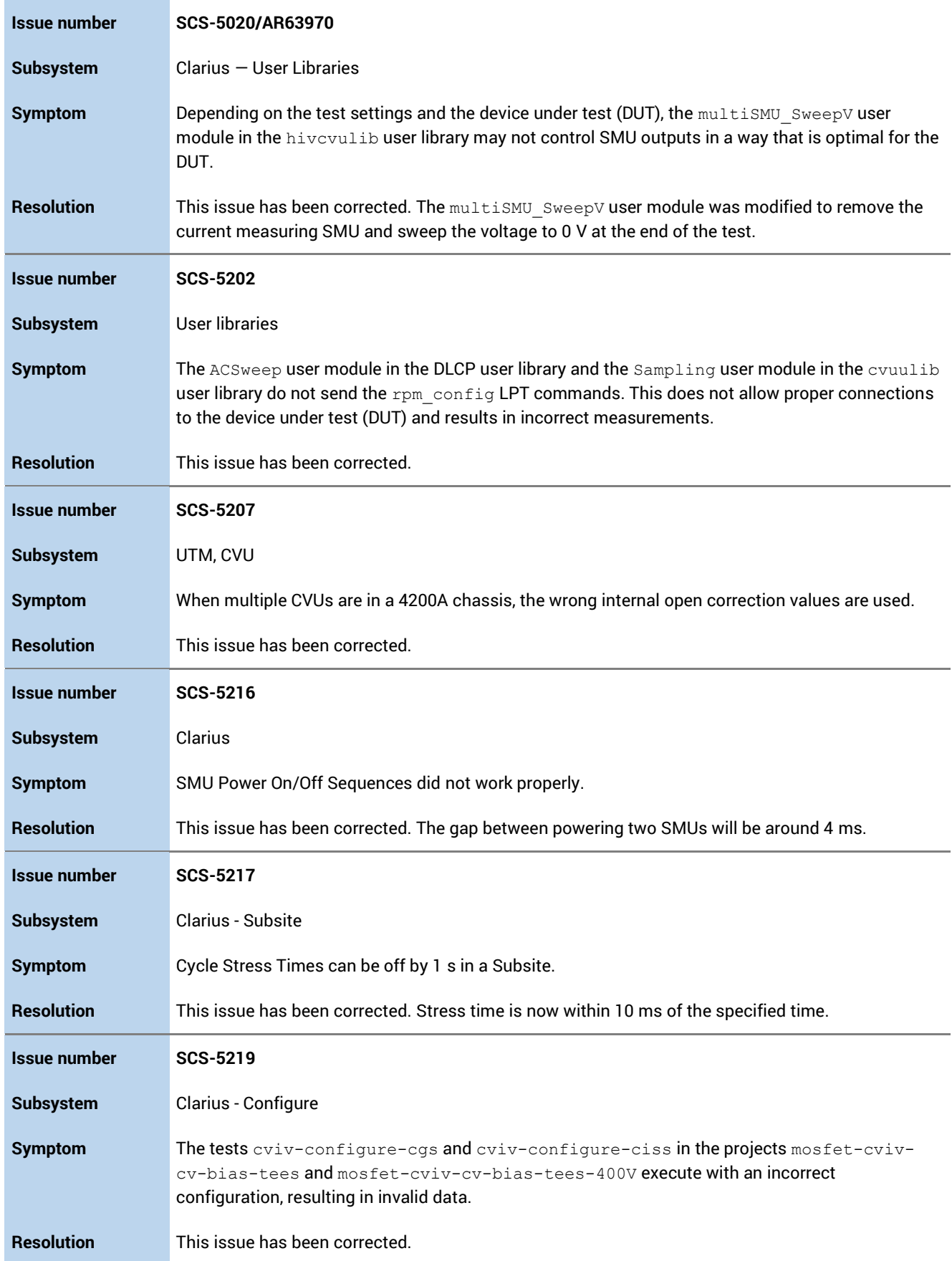

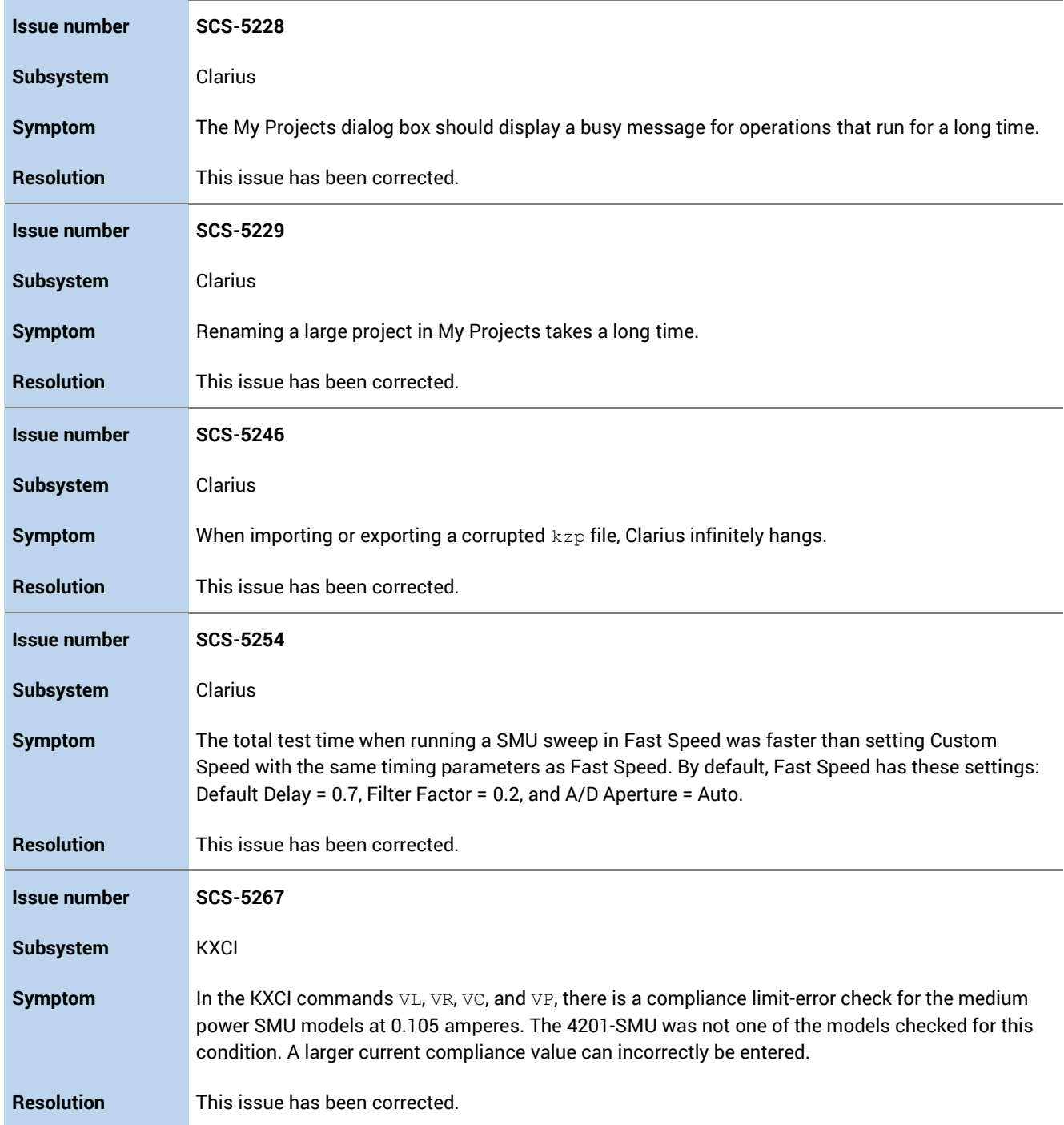

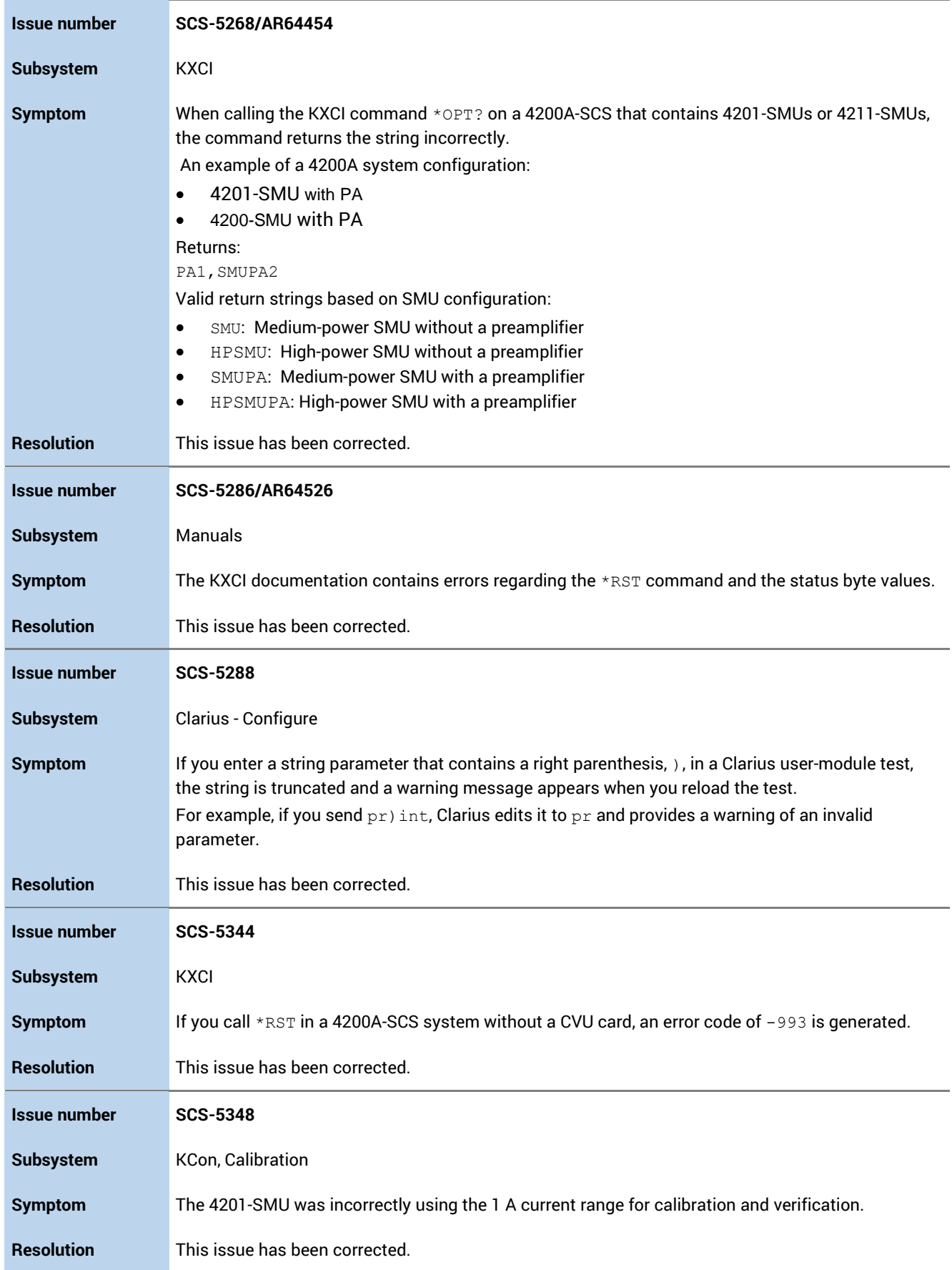

÷

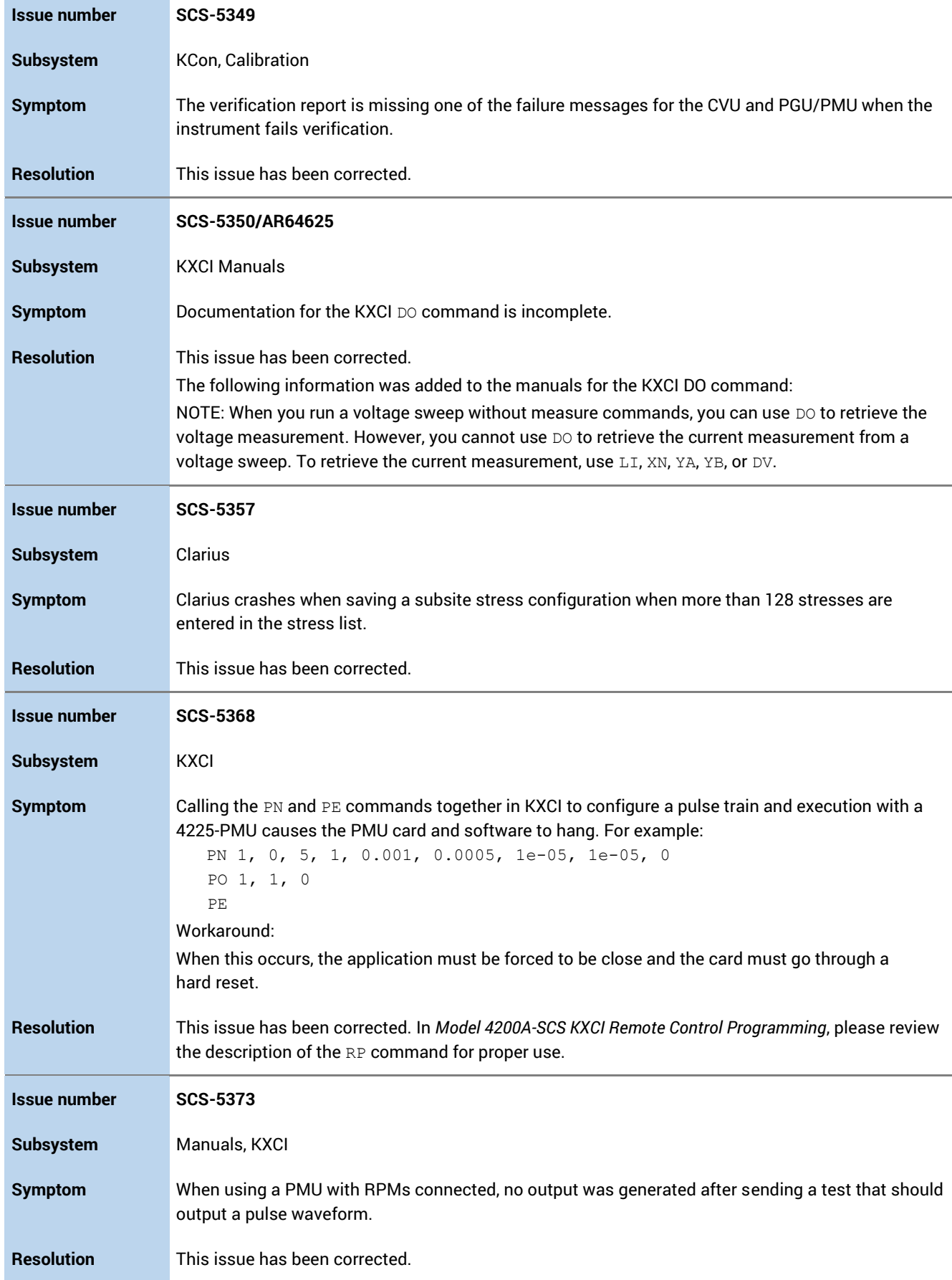

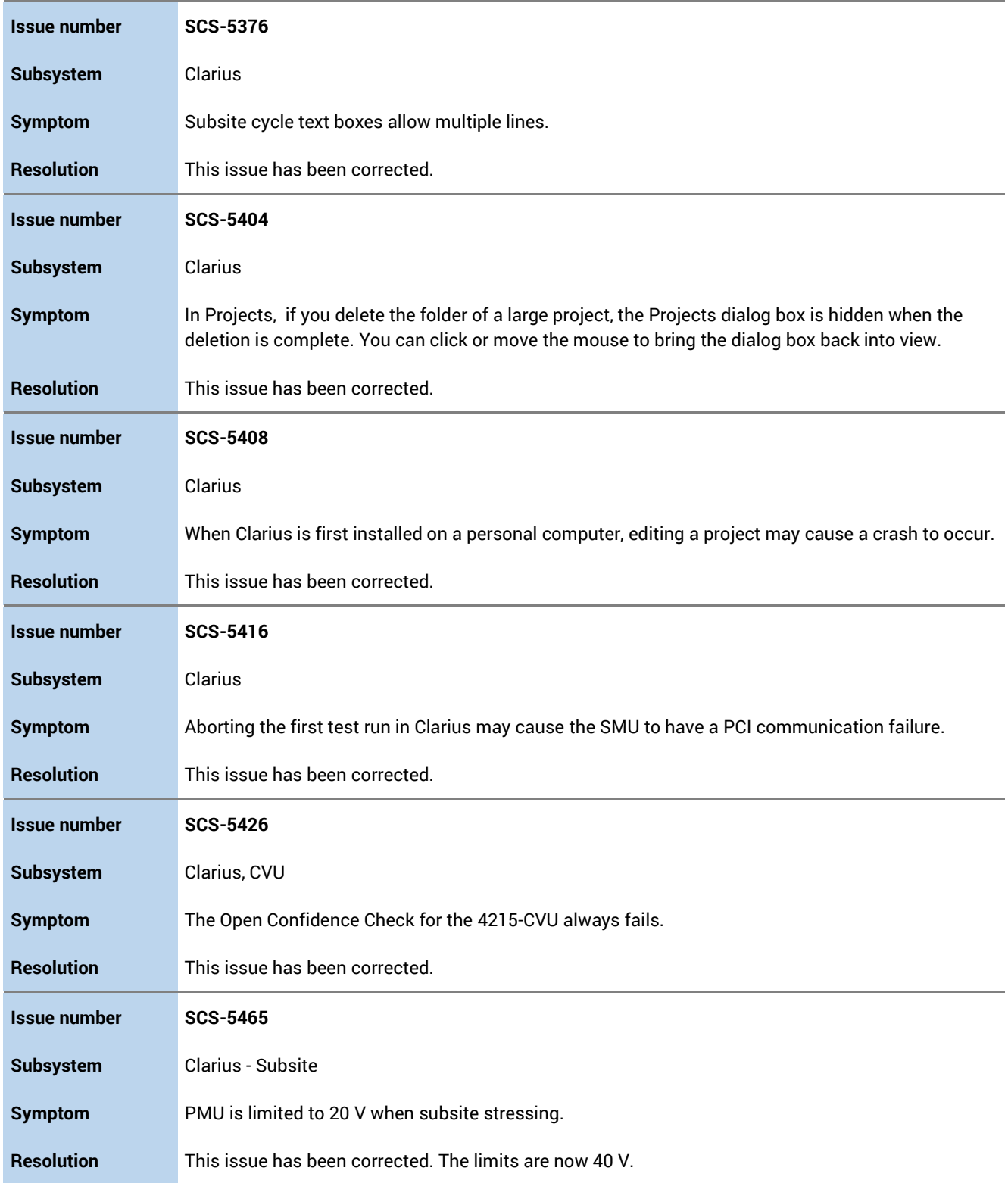

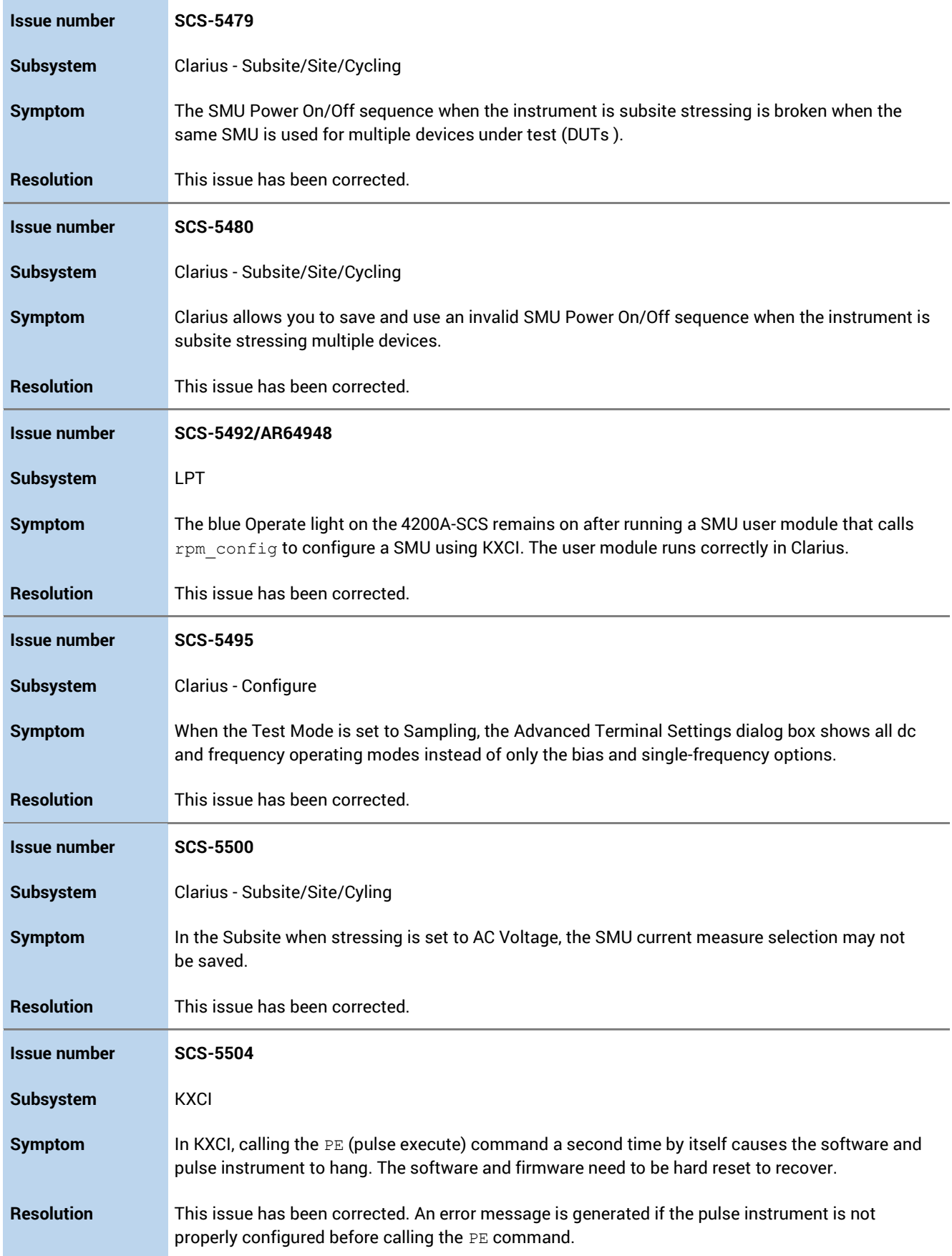

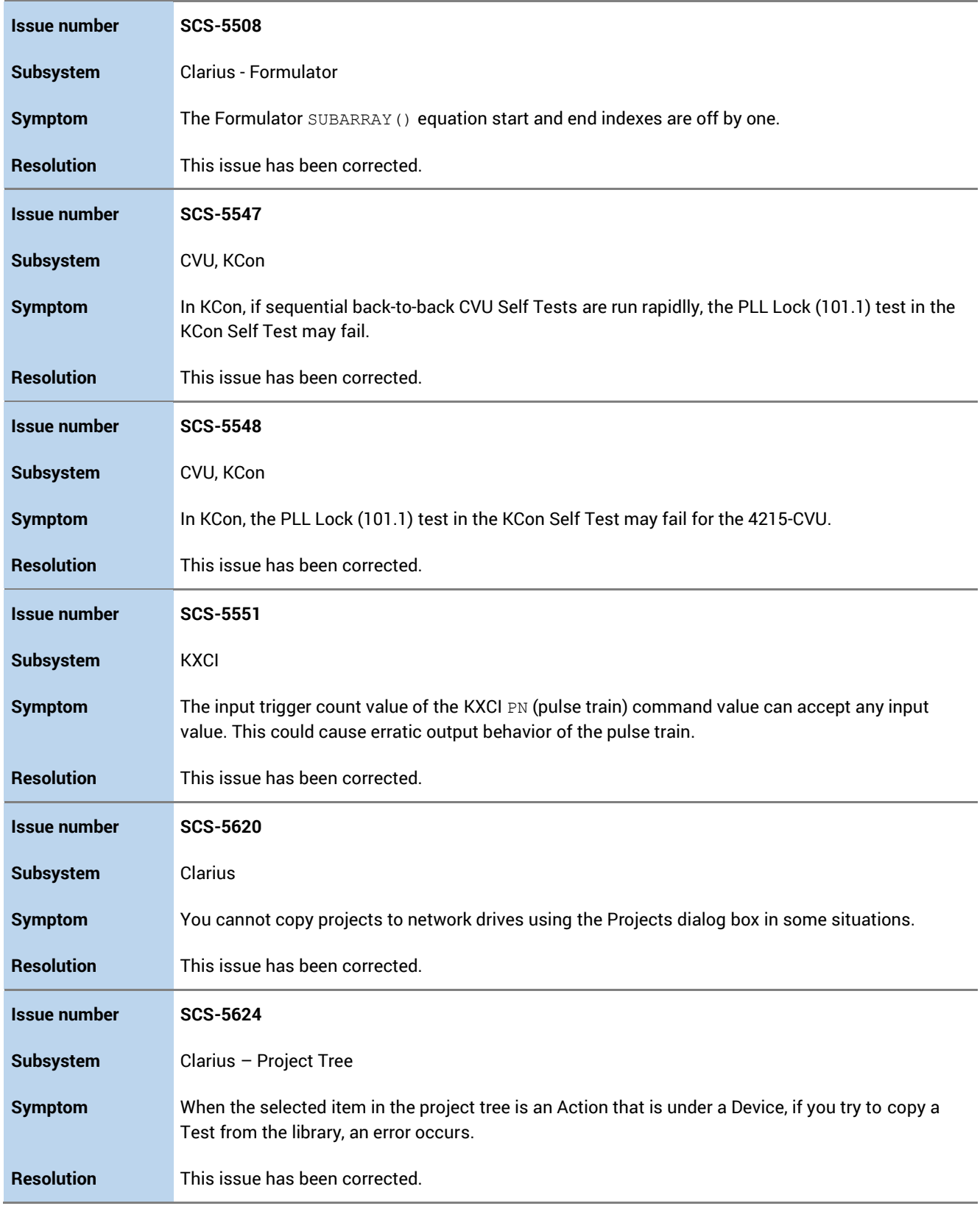

## **Known problems**

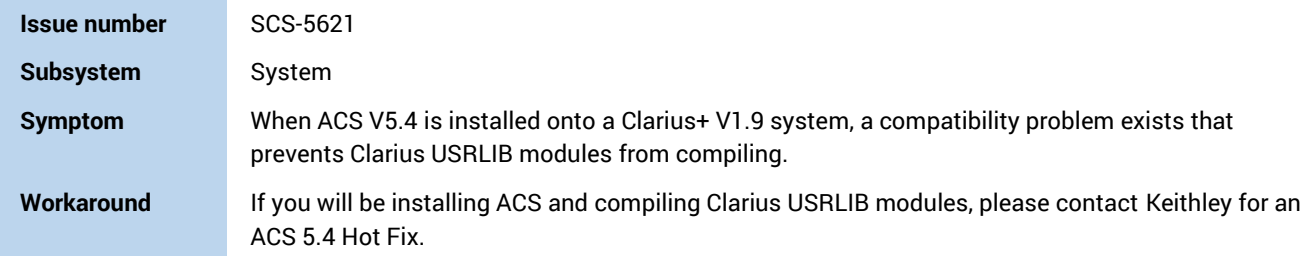

## <span id="page-15-0"></span>**Usage notes**

## **4200A-CVIV**

Before using the Model 4200A-CVIV Multi-Switch, be sure to connect the SMUs using the 4200-PAs and 4200A-CVIV-SPT SMU Pass-Thru modules, and the CVU instrument cables to the 4200A-CVIV inputs. Make sure to close the Clarius application before opening KCon on the desktop. Then run the **Update Preamp, RPM, and CVIV Configuration** option in KCon. Include the action  $cviv-confique$  before a SMU or CVU test in the project tree to switch between I-V and C-V measurements.

## **4225-RPM**

Before using the 4225-RPM Remote Amplifier Switch Module to switch between I-V, C-V, and Pulse ITMs, be sure to connect all instrument cables to the RPM inputs. Make sure to close the Clarius application before opening KCon on the desktop. Then run the **Update Preamp, RPM, and CVIV Configuration** option in KCon.

When using the 4225-RPM in UTMs, include the call in your user module to the LPT command rpm config(). The RPM switch user module in the pmuulib user library is deprecated. For more information, see the Help pane in Clarius.

## **4210-CVU or 4215-CVU**

When choosing the Custom Cable Length in the CVU Connection Compensation dialog box of the Tools menu to perform open, short, and load simultaneously, you must run **Measure Custom Cable Length** first. Then enable **Open, Short, and Load CVU Compensation** within a test.

If you are performing Open, Short, and Load CVU Compensation when the CVU is connected to the CVIV, a best practice is to use the cvu-cviv-comp-collect action.

## **4200-SMU, 4201-SMU, 4210-SMU, or 4211-SMU**

Under certain conditions, when running SMU current sweeps at very fast ramp rates, the SMU may report compliance unexpectedly. This may occur if the sweep ramps are too high or too fast.

The workarounds for this situation are:

- Use the setmode command when generating user modules to turn off the compliance indicator value. With this workaround, the reading is returned as 105% of the present range.
- Use smaller sweep and ramp rates (dv/dt or di/dt).
- Use fixed SMU ranges.

## **LPTLIB**

If a voltage limit of greater than 20 V is needed from a SMU set to force zero current, a measy call should be used to set the SMU to autorange to a higher range or set a higher voltage range with rangev.

If a current limit of greater than 10 mA is needed from a SMU set to force zero volts, a measi call should be used to set the SMU to autorange to a higher range or set a higher current range with rangei.

## **KULT**

If you make changes to or need to rebuild ki82ulib, please note that ki82ulib depends on ki590ulib and winulib. You must specify these dependencies in the Options > Library Dependencies menu in KULT before building ki82ulib. The Options > Build Library function will fail if the dependencies are not properly selected.

## **KXCI**

In KXCI System Mode, in both KI4200A emulation and HP4145 emulation, the following default current measurement ranges exist:

- **Limited Auto – 1 nA:** The default current measurement range for 4200 SMUs with preamplifiers.
- **Limited Auto – 100 nA:** The default current measurement range for 4200 SMUs without preamplifiers.

If a different bottom range is needed, use the RG command to set the specified channel to a lower bottom range.

```
Example: RG 1, 1e-11
```
This sets SMU1 (with preamplifier) to the Limited Auto  $-10$  pA range

## **Subsite Stress Mode**

In Stress/Measure Mode, selecting Leave Stress Conditions On checkbox maintains the stress voltage or current during the subsequent device testing. However, if the system configuration includes a matrix, then all outputs are turned off, regardless of the checkbox setting to prevent damaging matrix relays. Also, with a 4200A-CVIV Switch in the configuration, all outputs are turned off if any signals are routed through the 4200A-CVIV Switch, regardless of the checkbox setting. The stress signals can be left on if they are all directly connected outside of the CVIV Switch, but they are reset when a CVIV connection is made in the subsequent device testing to prevent damaging relays.

## **Microsoft® Windows® mapped network drive error**

When installing Clarius<sup>+</sup> on a personal computer, Microsoft policy settings can limit Clarius from accessing mapped network drives in its file windows.

Modifying the registry will fix this issue.

#### *To modify the registry:*

- 1. Run **regedit**.
- 2. Navigate to

HKEY\_LOCAL\_MACHINE/SOFTWARE/Microsoft/Windows/CurrentVersion/Policies/System.

- 3. If one does not exist, create a new DWORD entry named EnableLinkedConnections.
- 4. Set the value to 1.
- 5. Restart the computer.

## **Computer installation, help pane PDF link errors**

When installing Clarius+ on a personal computer, PDF links may not open in Clarius from the help pane if you have Adobe® Acrobat Reader installed and protected mode enabled.

Modifying Internet Explorer settings will fix this issue.

#### *To modify the Internet Explorer settings:*

- 1. Open Internet Explorer.
- 2. Select Internet Settings.
- 3. On the General tab, find the Startup section, and change Start with tabs from the last session to **Start with home page.**

## **Computer installation, language packs**

Clarius does not support additional languages in Microsoft Windows 10 other than the English (United States) base language. If you encounter errors with Clarius<sup>+</sup> while a language pack is installed, follow Microsoft instructions for removing the language pack.

## <span id="page-18-0"></span>**Installation instructions**

These directions are provided as a reference if you need to reinstall Clarius<sup>+</sup> software on your 4200A-SCS. All CVU Open, Short, and Load compensation constants must be re-acquired after V1.2 is installed.

## **STEP 1. Archive your user-modified user library data (optional)**

Installing Clarius<sup>+</sup> software reinstalls the C:\4200\kiuser\usrlib. If you made changes to the user library and do not want to lose these changes when this software is installed, copy these files to an alternate location before installation.

The easiest way to archive the user library is to copy the entire  $C:\S4200\kappa\times r$  and folder to a network drive or an archive area on the 4200A-SCS hard drive. Copy the files back after installation to restore them.

## **STEP 2. Install the 4200A-SCS Clarius<sup>+</sup> Software Tools**

#### *If you are installing Clarius+ software using the supplied USB drive, follow these instructions:*

- 1. Insert the 4200A-SCS Clarius<sup>+</sup> software USB flash drive into a 4200A-SCS USB port.
- 2. Double-click the setup.exe file on the USB drive to install the software on your 4200A-SCS.
- 3. Follow the on-screen installation instructions. If a previous version of Clarius<sup>+</sup> software is installed on your 4200A-SCS, you will be asked if you want to remove it. When asked, select **OK** to continue; selecting **No** will abort the installation. If a previous version of Clarius<sup>+</sup> software is uninstalled, you must restart the system and then install the new Clarius<sup>+</sup> software version.
- 4. After the installation is complete, remove the USB flash drive and select **Yes, I want to restart my computer now** to restart the 4200A-SCS before attempting to initialize or use the software tools.

#### *If you are downloading and installing the Clarius+ software from [https://www.tek.com/keithley,](https://www.tek.com/keithley) follow these instructions:*

- 1. Go to [www.tek.com.](http://www.tek.com/)
- 2. Select the **DOWNLOADS** link.
- 3. From the DOWNLOAD TYPE list, select **Software**.
- 4. For MODEL OR KEYWORD, type 4200A and select **SEARCH**.
- 5. Select the software link that you want to download (note that you will need to log in or register to continue).
- 6. Once you are logged in, select the **Download File** button and choose where to download your file (rename the file as needed).
- 7. Unzip the downloaded file.
- 8. Double-click the setup.exe file to install the software on your 4200A-SCS.
- 9. Follow the on-screen installation instructions. If a previous version of Clarius<sup>+</sup> software is installed on your 4200A-SCS, you will be asked if you want to remove it. When asked, select **OK** to continue; selecting **No** will

abort the installation. If a previous version of Clarius<sup>+</sup> software is uninstalled, you must restart the system and then install the new Clarius<sup>+</sup> software version.

10.After the installation is complete select **Yes, I want to restart my computer now** to restart the 4200A-SCS before attempting to initialize or use the software tools.

## **STEP 3. Initialize each 4200A-SCS user account**

Each user account on the 4200A-SCS must be properly initialized before attempting to run any of the Clarius<sup>+</sup> software tools. Failure to initialize may cause unpredictable behavior.

From the Microsoft Windows login screen, type the user name and password of the account to be initialized. This must be done for each of the two default Keithley factory accounts, and for any additional accounts added by the system administrator. The two factory accounts are:

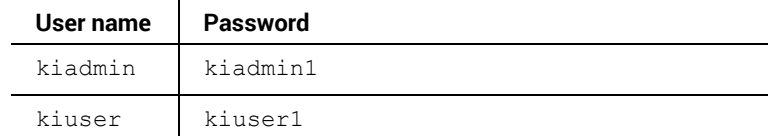

When Windows has completed startup, select **Start > Keithley Instruments > Initialize New User**. This initializes the current user.

Repeat steps one and two for both Keithley accounts and for any additional accounts added by the system administrator.

## **STEP 4. Upgrade 42x0-SMU, 422x-PxU, 4225-RPM, 4225-RPM-LR, 4210-CVU and**

## **4200A-CVIV firmware**

Clarius software checks for compatible instrument firmware during startup and does not run if all instruments are not upgraded to compatible firmware versions.

To find the current hardware and firmware versions of your 4200A-SCS cards, use the KCon utility and select each card.

The firmware upgrade program automatically indicates the hardware that needs to be upgraded to the approved or latest firmware version.

4200A-SCS cards are organized by families of related models, as shown below.

#### *To upgrade the firmware of your 4200A-SCS cards:*

It is strongly recommended that you connect the 4200A-SCS to an uninterruptible power supply during the firmware upgrade process. If power is lost during the firmware upgrade, the instruments may no longer be functional and will require factory servicing.

- 1. Exit all Clarius<sup>+</sup> software programs and any other Microsoft Windows programs.
- 2. From the Windows taskbar, select **Start**.
- 3. In the Keithley Instruments folder, select the **Firmware Upgrade** tool.
- 4. If your instrument needs to be upgraded, the upgrade button becomes visible and there is an indication in Status that an upgrade is required for an instrument, as shown below.
- 5. Select **Upgrade**.

The Firmware Upgrade Utility window below shows that the upgrade is not complete. The CVU1 requires upgrading.

| Slot<br>Installed FW Version<br><b>Upgrade FW Version</b><br>Status<br><b>Instrument</b><br>$\mathbf{1}$<br>Up to date<br>Up to date<br>SMU1<br>H <sub>30</sub><br>$\overline{2}$<br>SMU <sub>2</sub><br>H30<br>Up to date<br>Up to date<br>$\boldsymbol{6}$<br>2.02<br>Up to date<br>Up to date<br>PMU1<br>$\bf8$<br>2.11<br>2.12<br><b>Upgrade Required</b><br>CVU1<br>31<br>1.0.0<br>Up to date<br>TUM1<br>Up to date<br>1.01<br>CVIV1<br>Up to date<br>Up to date<br>Press the Upgrade button to start procedure |
|----------------------------------------------------------------------------------------------------|
|                                                                                                    |
|                                                                                                    |
|                                                                                                    |
|                                                                                                    |
|                                                                                                    |
|                                                                                                    |
|                                                                                                    |
|                                                                                                    |
|                                                                                                    |
|                                                                                                    |
|                                                                                                    |
|                                                                                                    |
|                                                                                                    |
|                                                                                                    |
|                                                                                                    |
|                                                                                                    |
| <b>Close</b><br><b>Upgrade</b>                                                                                                    |

**The Firmware Upgrade Utility window**

## **Version table**

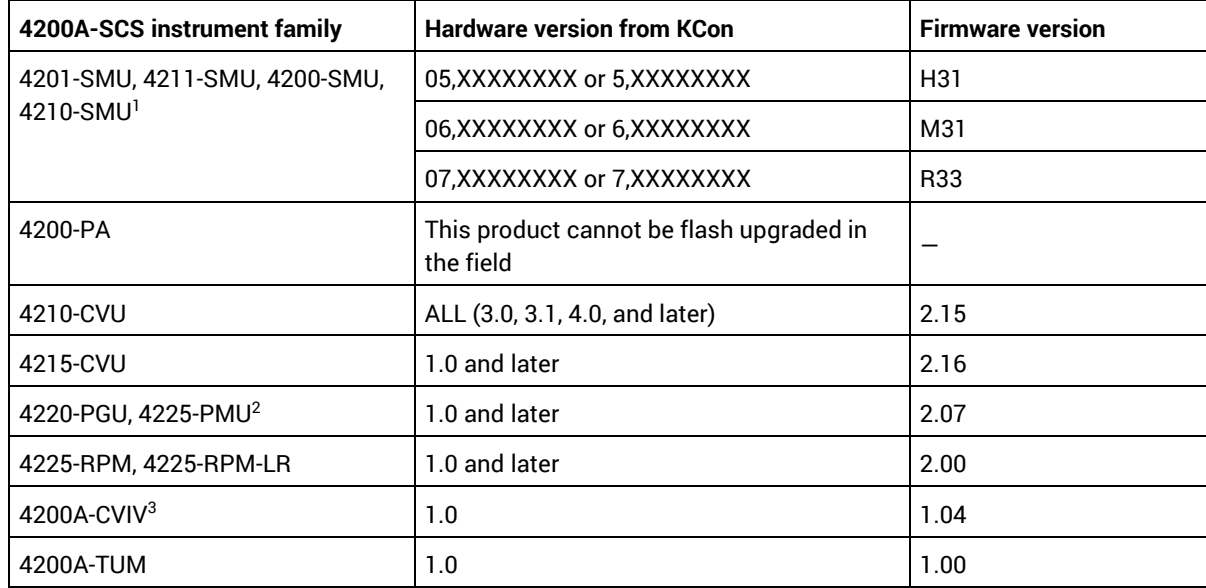

<sup>1</sup> There are several different models of SMUs available in the 4200A-SCS: 4201-SMU or 4211-SMU (medium power) and 4210-SMU or 4211-SMU (high power); all use the same firmware file.

<sup>&</sup>lt;sup>2</sup> The 4225-PMU and 4220-PGU share the same pulse and source board. The 4225-PMU adds measure capability through an additional hardware board but uses the same firmware file.

<sup>&</sup>lt;sup>3</sup> The 4200A-CVIV firmware contains two files to upgrade. The firmware utility uses both files in the version folder.